# **WORKSHOP PROBLEM 1c**

# *Spring Element with Nonlinear Analysis Parameters (Multi-Step Analysis)*

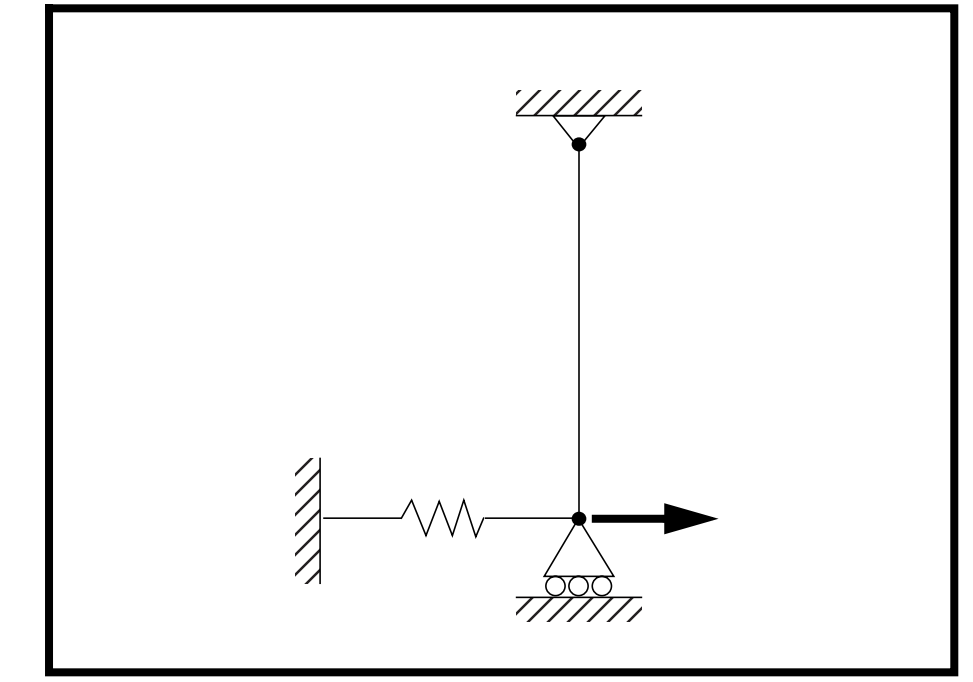

**Objectives:**

- Demonstrate the effects of geometric nonlinear analysis in SOL 106 (nonlinear statics).
- Apply incremental loads through multiple subcases.
- Demonstrate multiple subcase analysis and output options.

**1c-2** MSC/NASTRAN 103 Exercise Workbook

# **Model Description:**

**For the structure below:**

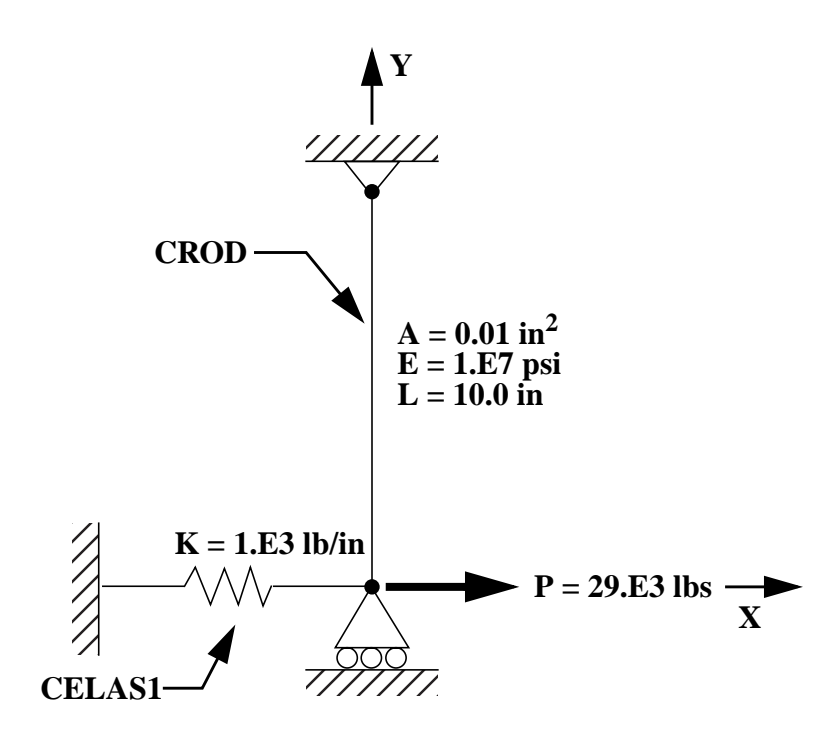

### **Add Case Control commands and Bulk Data Entries to:**

- 1. Perform a geometric nonlinear analysis in SOL 106.
- 2. For Subcase 1:
	- $\blacklozenge$  Apply a 16x10<sup>3</sup> lbs load in 4 increments.
	- ◆ Do not use line search, quasi-Newton update or bisections. Print output at every load step.
- 3. For Subcase 2:
	- $\triangle$  Apply a 24x10<sup>3</sup> lbs load in the second subcase in 8 increments.
	- ◆ Use only the work criteria for convergence, and printoutput at every load step.
- 4. For Subcase 3:
	- $\triangle$  Apply a 29x10<sup>3</sup> lbs load in 5 increments.
	- ◆ Request output at the end of the subcase only.

## **Suggested Exercise Steps:**

- Modify the existing MSC/NASTRAN input file, by adding the appropriate loading conditions and nonlinear static analysis control parameters.
- Request all constraint forces in the output (SPCF=ALL).
- For Case Control, insert the static load set selection (LOAD) and the nonlinear static analysis parameter selection (NLPARM) in each subcase.
- For Bulk Data, insert all the relevant nonlinear static analysis parameters for each subcase (NLPARM).
- Prepare the model for a geometric nonlinear analysis.
	- PARAM, LGDISP, 1
- Generate an input file and submit it to the MSC/NASTRAN solver for a nonlinear static analysis.
- Review the results.

# **Input File from Workshop 1b for Modification:**

### **prob1b.dat**

```
ASSIGN OUTPUT2 = 'prob1b.op2' , UNIT=12
ID NAS103, WORKSHOP 1B SOLUTION
TIME 10
SOL 106 $ NONLIN
CEND
TITLE=SIMPLE ROD SPRING - COLD ANALYSIS AND RESTART WORKSHOP
SUBTITLE=GEOMETRIC NONLINEAR
ECHO=BOTH
DISP=ALL
OLOAD=ALL
FORCE=ALL$
$ APPLY X LOAD
$
SUBCASE 10 $ LOAD=29.E03
 LABEL=APPLY LOAD P IN X DIRECTION = 29E+03
LOAD=3 NLPARM=10
OUTPUT(PLOT)
  SET 1 ALL
  MAXI DEFO 5.
  AXES Z, X, Y
  VIEW 0., 0., 0.
  FIND SCALE ORIGIN 1 SET 1
  PLOT STATIC 0 MAXIMUM DEFORMATION 5. SET 1
BEGIN BULK
PARAM, POST, -1
PARAM, PATVER, 3.0
GRID, 1, 0, 0.0, 0.0, 0.0, , 23456
GRID, 3, 0, 0.0, 10.0, 0.0, , 123456
CROD, 3, 3, 3, 1
CELAS1, 2, 2, 1, 1, 0
PROD, 3, 3, .01
PELAS, 2, 1.0E3
```
MAT1, 3, 1.0E7 FORCE, 1, 1, 0, 1.6E4, 1.0 FORCE, 2, 1, 0, 2.4E4, 1.0 FORCE, 3, 1, 0, 2.9E4, 1.0 PARAM, LGDISP,1 NLPARM, 10, 4 ENDDATA

# **Exercise Procedure:**

### **1. Users who are not utilitizing MSC/PATRAN for generating an input file should go to Step 6, otherwise, proceed to step 2.**

2. Open the existing database called **prob1a.db**.

### **File/Open...**

*Database List:* **prob1a**

**OK**

**Apply**

Whenever possible click ❑ **Auto Execute** (turn off).

3. Create the additional loads for the model.

For this model, the load will be incremented up to the final load through three subcases (created from three load cases). First, create the first value for the load incrementation.

# ◆ **Loads/BCs** *Action:* **Create** *Object:* **Force Force** *Method:* **Nodal Nodal Nodal Nodal Nodal Nodal Nodal Nodal Nodal Nodal Nodal Nodal Nodal Nodal Nodal Nodal Nodal Nodal Nodal Nodal Nodal Nodal Nodal Nodal Nodal Nodal Nod** *New Set Name* **load 1 Input Data...** *Force <F1 F2 F3>*  $|$  <16.E3, 0, 0> **OK Select Application Region...** *Select Geometry Entities* | **Point 1** *(Select point at bottom of beam.)* **Add OK**

Next, create the second value for the loading.

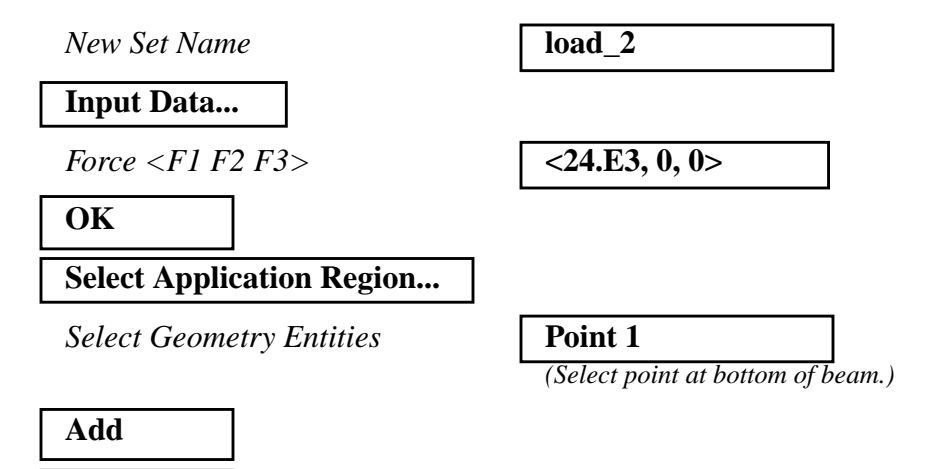

The third value for the loading already exists. It is the one we have been applying for the previous two exercises as the final load.

4. Create the three load cases for the three loading conditions.

### ◆ **Load Cases**

**OK**

**Apply**

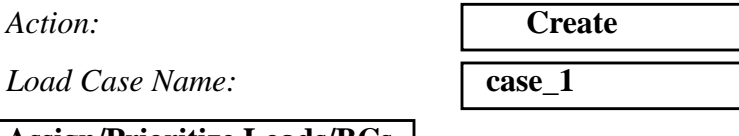

**Assign/Prioritize Loads/BCs**

**Remove All Rows**

Load Case Name:

*Select Loads/BCs to Add to Spreadsheet:*

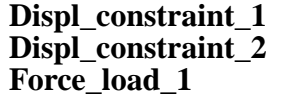

Make sure that the LBC Scale Factor for selected Loads/BCs in spreadsheet have a value of 1.

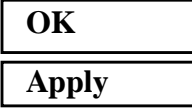

Create the second load case.

*Load Case Name:* **case\_2**

**1c-8** MSC/NASTRAN 103 Exercise Workbook

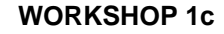

#### **Assign/Prioritize Loads/BCs**

#### **Remove All Rows**

*Select Loads/BCs to Add to Spreadsheet:*

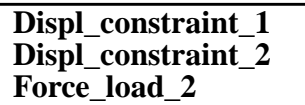

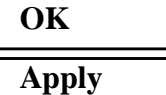

Create the third load case.

*Load Case Name:* **case\_3**

**Assign/Prioritize Loads/BCs**

**Remove All Rows**

*Select Loads/BCs to Add to Spreadsheet:*

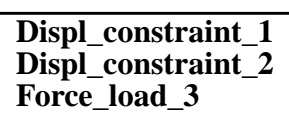

### **OK Apply**

5. Now you are ready to generate an input file for analysis.

Click on the **Analysis** radio button on the Top Menu Bar and set up the subcases as follows:

### ◆ **Analysis**

Action:

*Object:* 

*Method:* 

*Job Name* 

**Solution Type...**

#### **OK**

**Subcase Create...**

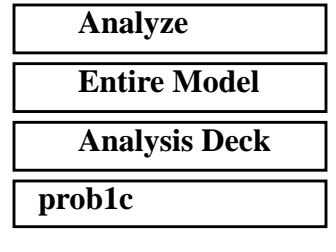

### *Solution Type* ● **● NONLINEAR STATIC**

MSC/NASTRAN 103 Exercise Workbook **1c-9**

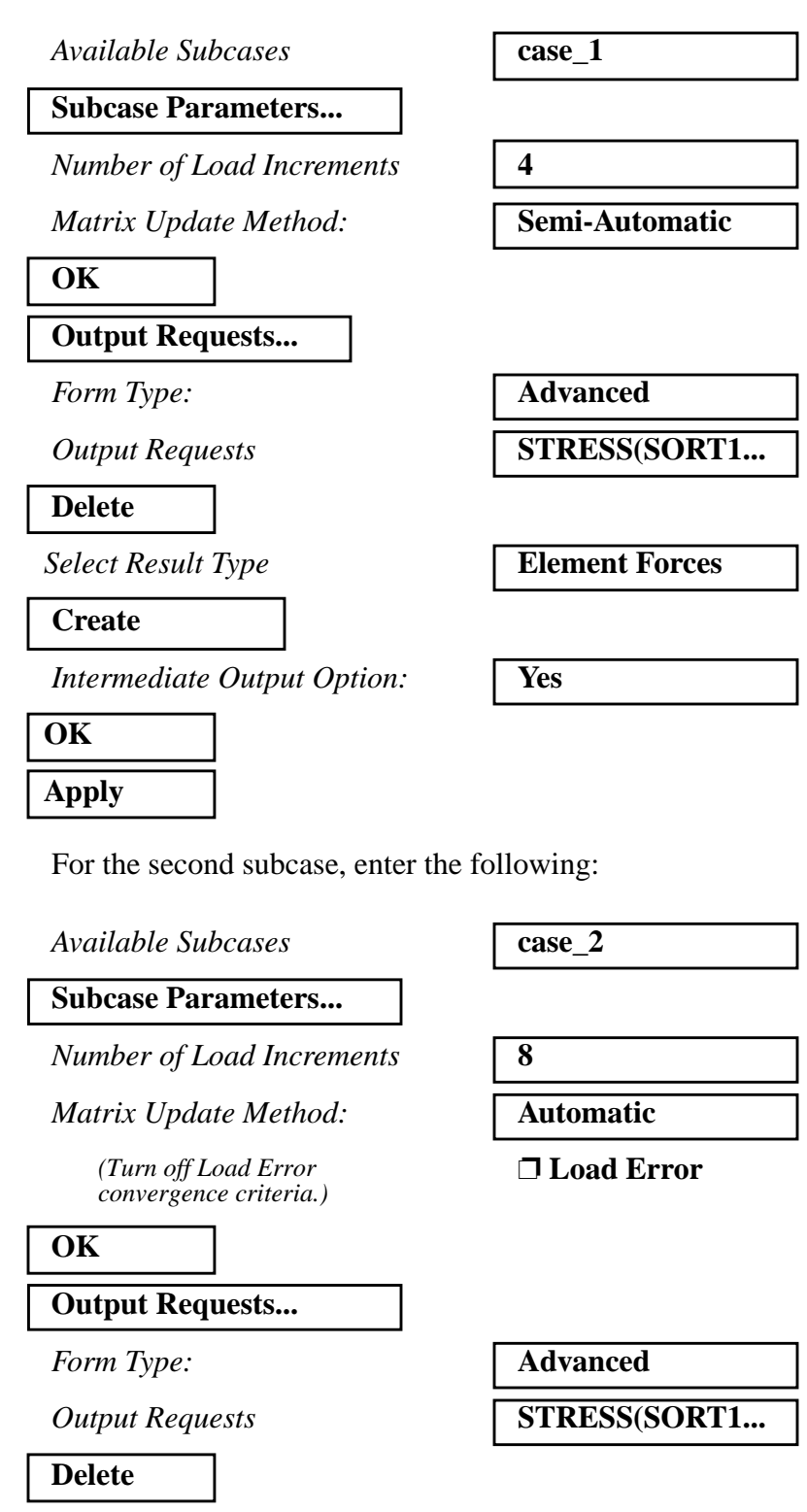

**Create**

*Intermediate Output Option:* **Yes**

*Select Result Type* **Element Forces**

**1c-10** MSC/NASTRAN 103 Exercise Workbook

# **WORKSHOP 1c** *Spring Element w/ Nonlin Params*

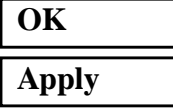

For the third subcase, enter the following:

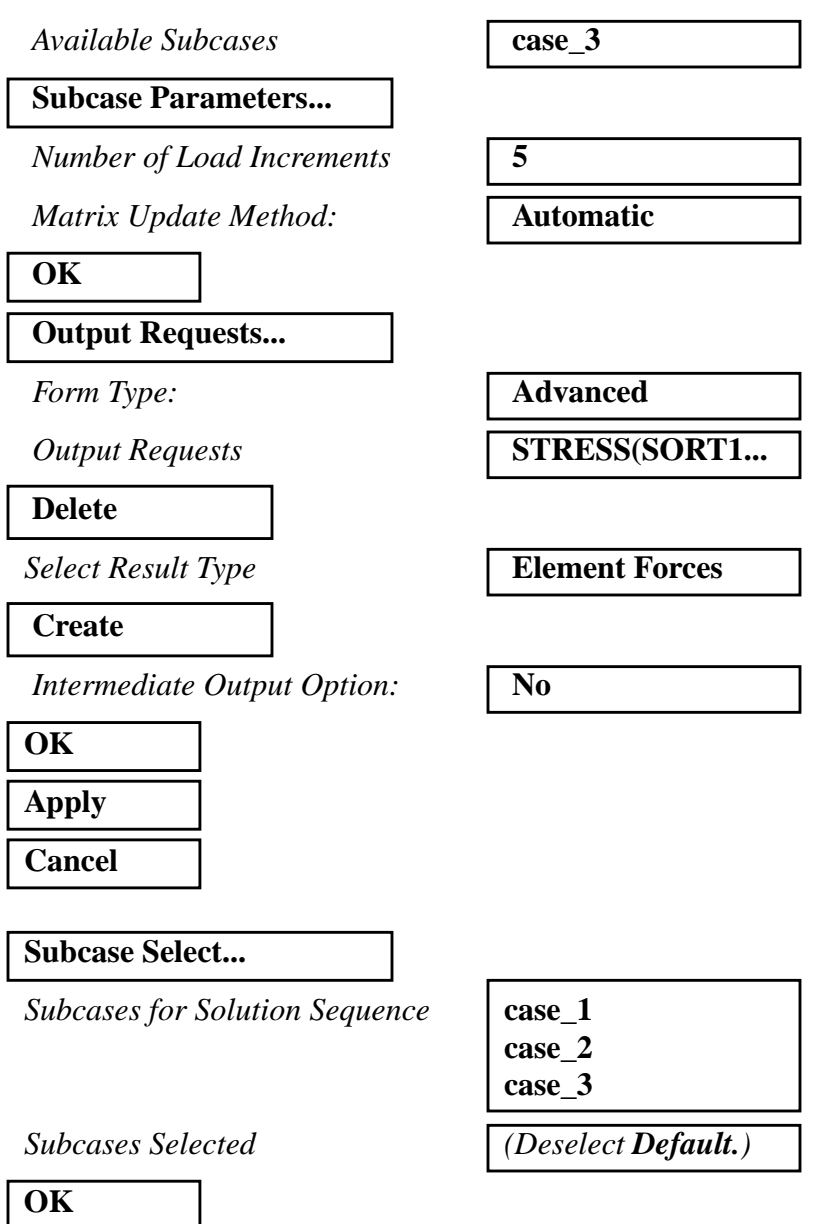

**Apply**

MSC/NASTRAN 103 Exercise Workbook **1c-11**

An input file called **prob1c.bdf** will be generated. This process of translating your model into an input file is called the Forward Translation. The Forward Translation is complete when the Heartbeat turns green.

#### ☞ **NOTE: YOU MUST EDIT THE INPUT FILE BEFORE SUBMITTING IT TO MSC/NASTRAN!!! DO NOT RUN ANALYSIS YET!!!**

6. Edit the input file to de-activate quasi-Newton updates, line searches, and bisections.

Enter a text editor and make the following changes to the input file:

In the Bulk Data section, look for the **NLPARM** entry referenced by subcase 1 (**NLPARM 1**) and edit it so it looks like the following:

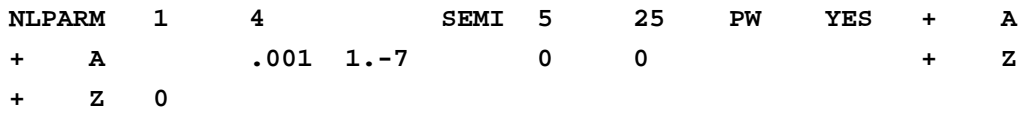

☞ NOTE: Be sure to maintain the column format!!!

Exit the text editor when you have made these changes.

MSC/PATRAN users should now proceed to **Step 8**.

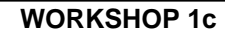

## **Generating an input file for MSC/NASTRAN Users:**

7. MSC/NASTRAN users can generate an input file using the data from the Model Description. The result should be similar to the output below (**prob1c.dat**):

```
ASSIGN OUTPUT2 = 'prob1c.op2' , UNIT=12
ID NAS103, WORKSHOP 1C SOLUTION
TIME 10
SOL 106 $ NONLIN
CEND
TITLE=SIMPLE ROD SPRING - COLD ANALYSIS AND RESTART WORKSHOP
SUBTITLE=GEOMETRIC NONLINEAR
ECHO=BOTH
DISP=ALL
OLOAD=ALL
FORCE=ALL$
SPCF=ALL
$ APPLY X LOAD
$
SUBCASE 10 $ LOAD=16.E03
LABEL=APPLY LOAD P IN X DIRECTION = 16E+03 LOAD=1
NI.PARM=10SUBCASE 20 $ LOAD=24.E03
 LABEL=APPLY LOAD P IN X DIRECTION = 24E+03
LOAD=2 NLPARM=20
SUBCASE 30 $ LOAD=29.E03
LABEL=APPLY LOAD P IN X DIRECTION = 29E+03LOAD=3 NLPARM=30
OUTPUT(PLOT)
 SET 1 ALL
 MAXI DEFO 5.
 AXES Z, X, Y
 VIEW 0., 0., 0.
 FIND SCALE ORIGIN 1 SET 1
 PLOT STATIC 0 MAXIMUM DEFORMATION 5. SET 1
BEGIN BULK
PARAM, POST, -1
PARAM, PATVER, 3.0
GRID, 1, 0, 0.0, 0.0, 0.0, , 23456
```
GRID, 3, 0, 0.0, 10.0, 0.0, , 123456 CROD, 3, 3, 3, 1 CELAS1, 2, 2, 1, 1, 0 PROD, 3, 3, .01 PELAS, 2, 1.0E3 MAT1, 3, 1.0E7 FORCE, 1, 1, 0, 1.6E4, 1.0 FORCE, 2, 1, 0, 2.4E4, 1.0 FORCE, 3, 1, 0, 2.9E4, 1.0 PARAM, LGDISP,1 NLPARM, 10, 4, , SEMI, , , , YES, +  $+, , , , , , , 0, 0, , , , +$ +, 0 NLPARM, 20, 8, , AUTO, , , W, YES NLPARM, 30, 2 ENDDATA

### **Submitting the input file for analysis:**

- 8. Submit the input file to MSC/NASTRAN for analysis.
	- 8a. To submit the MSC/PATRAN **.bdf** file, find an available UNIX shell window. At the command prompt enter **nastran prob1c.bdf scr=no**. Monitor the analysis using the UNIX **ps** command.
	- 8b. To submit the MSC/NASTRAN **.dat** file, find an available UNIX shell window and at the command prompt enter **nastran prob1c.dat**. Monitor the analysis using the UNIX **ps** command.
- 9. When the analysis is completed, edit the **prob1c.f06** file and search for the word **FATAL**. If no matches exist, search for the word **WARNING**. Determine whether existing WARNING messages indicate modeling errors.
- 9a. While still editing **prob1c.f06**, search for the word:
- **D I S P L A C E** (spaces are necessary).

What is the x-displacement of the guided end at the end of the first step?

 $T1 =$ 

What is the x-displacement of the guided end at the end of the second step?

 $T1 =$ 

What is the x-displacement of the guided end at the end of the last step?

 $T1 =$ 

# **Comparison of Results:**

10. Compare the results obtained in the **.f06** file with the results on the following page:

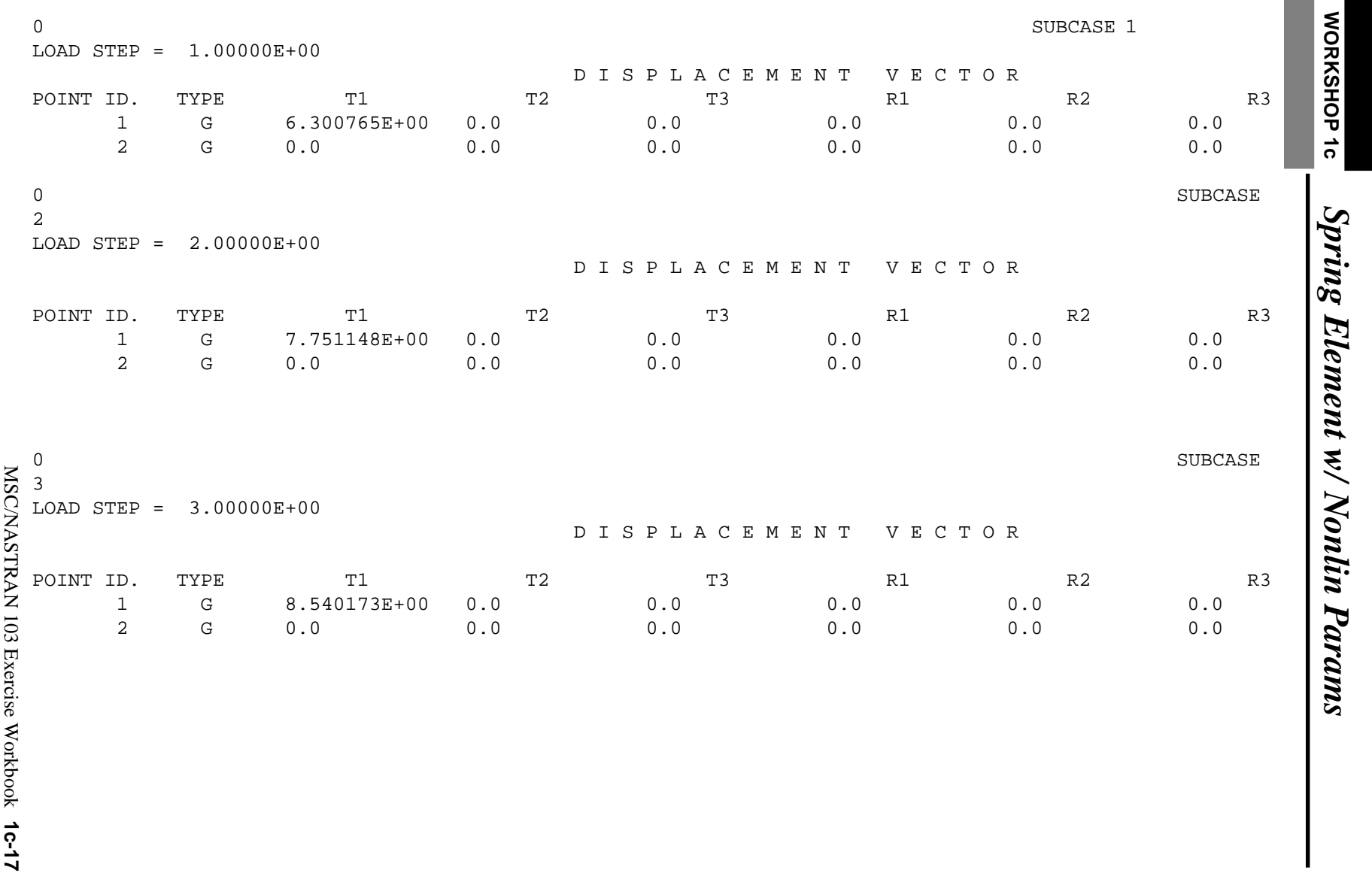

**Contract** 

### **11. This ends the exercise for MSC/NASTRAN users. MSC/PATRAN users should proceed to the next step.**

12. Proceed with the Reverse Translation process, that is, importing the **prob1c.op2** results file into MSC/PATRAN. To do this, return to the **Analysis** form and proceed as follows:

### ◆ **Analysis**

*Action:***Read Output2** 

*Object:* 

*Method:* **Translate** 

**Select Results File...**

*Selected Results File:* **prob1c.op2**

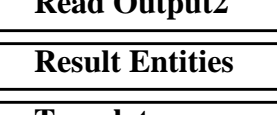

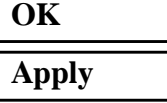

When the translation is complete and the Heartbeat turns green, bring up the **Results** form.

Now we will generate the fringe plot of the model.

### ◆ **Results**

 $Action:$ 

*Object:* 

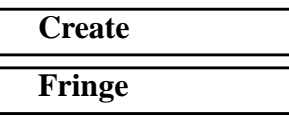

Now click on the **Select Results** icon.

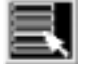

**Select Results**

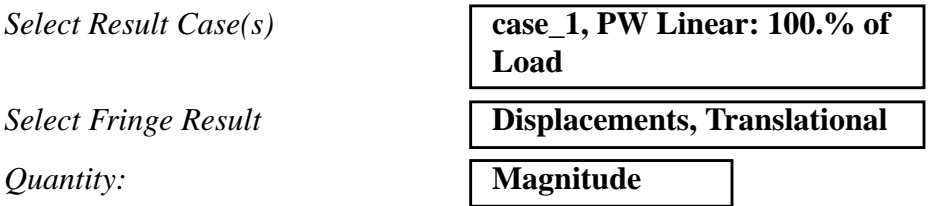

**1c-18** MSC/NASTRAN 103 Exercise Workbook

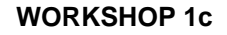

Click on the **Display Attributes** icon.

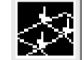

**Display Attributes**

*Style:* **Discrete/Smooth**

*Display:* **Free Edges P** 

For better visual quality of the fringe plot, change the width of the line.

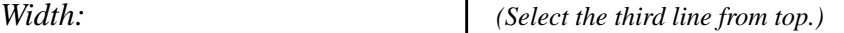

Now click on the **Plot Options** icon.

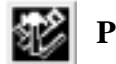

**Plot Options**

*Coordinate Transformation:* 

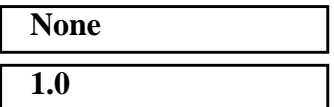

**Apply**

*Scale Factor* **1.0**

Now create the deformation plot.

### ◆ **Results**

 $Action:$ 

*Object:* 

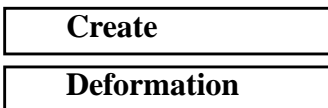

Now click on the **Select Results** icon.

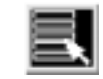

**Select Results**

*Select Result Case(s)* **case\_1, PW Linear: 100.% of Load**

*Select Fringe Result* **Displacements, Translational**

*Show As:* **Resultant** 

MSC/NASTRAN 103 Exercise Workbook **1c-19**

Click on the **Display Attributes** icon.

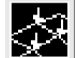

**Display Attributes**

*Line Width: (Select the third line from top.)*

In order to see the deformation results accurately, set the Scale Interpretation to True Scale with a Scale Factor of 1.

*Scale Interpretation* ● *True Scale* 

*Scale Factor* **1.0**

■ *Show Undeformed* 

*Line Width: (Select the third line from top.)*

Now click on the **Plot Options** icon .

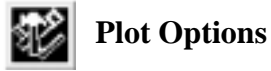

*Coordinate Transformation:* 

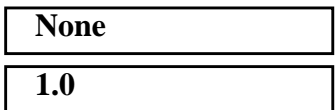

*Scale Factor* **1.0**

**Apply**

The resulting fringe plot should display the displacement spectrum in addition to the physical deformation of the model.

To better fit the results on the screen, zoom out a couple times using the following toolbar icon:

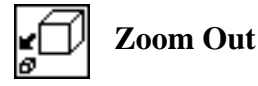

Create other fringe plots by picking the last increment of each load case (when % of load=100) for your Result Case..

For each of the load cases, you can see the physical deformation of the model as well as the amount of deformation from the fringe.

Notice that the deformation at the end of the last step is identical to the result obtained when directly applying the final load with a nonlinear geometric analysis (previous exercise).

To clear the post-processing results and obtain the original model

**1c-20** MSC/NASTRAN 103 Exercise Workbook

in the viewport, select the **Reset Graphics** icon.

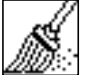

**Reset Graphics**

13. Create an XY plot of Element Force vs Displacement.

### ◆ **Analysis**

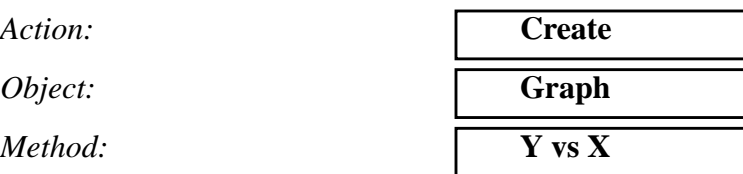

Select all the Result Cases by highlighting them except for the first two.

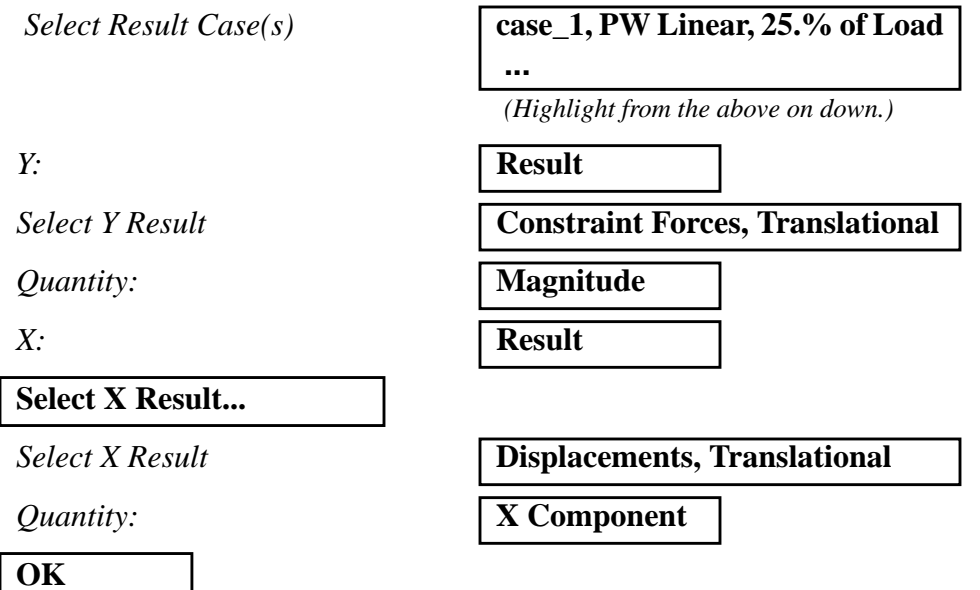

Next click on the **Target Entities** icon.

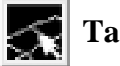

**Target Entities**

**Target Entity:** 

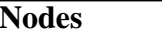

*Select Nodes*

**Node 1**

*(Select node at bottom of beam.)*

Click on the **Display Attributes** icon.

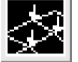

**Display Attributes**

### ■ **Show X Axis Label**

*X Axis Scale* ● **Linear** 

**X Axis Format...**

*Label Format:* **Fixed**

**OK**

### ■ **Show Y Axis Label**

*Y Axis Scale* ● **Linear** 

**Y Axis Format...**

*Label Format:* **Fixed**

**OK Apply**

*X Axis Label:* **Displacements**

*Y Axis Label:* **Constraint Forces**

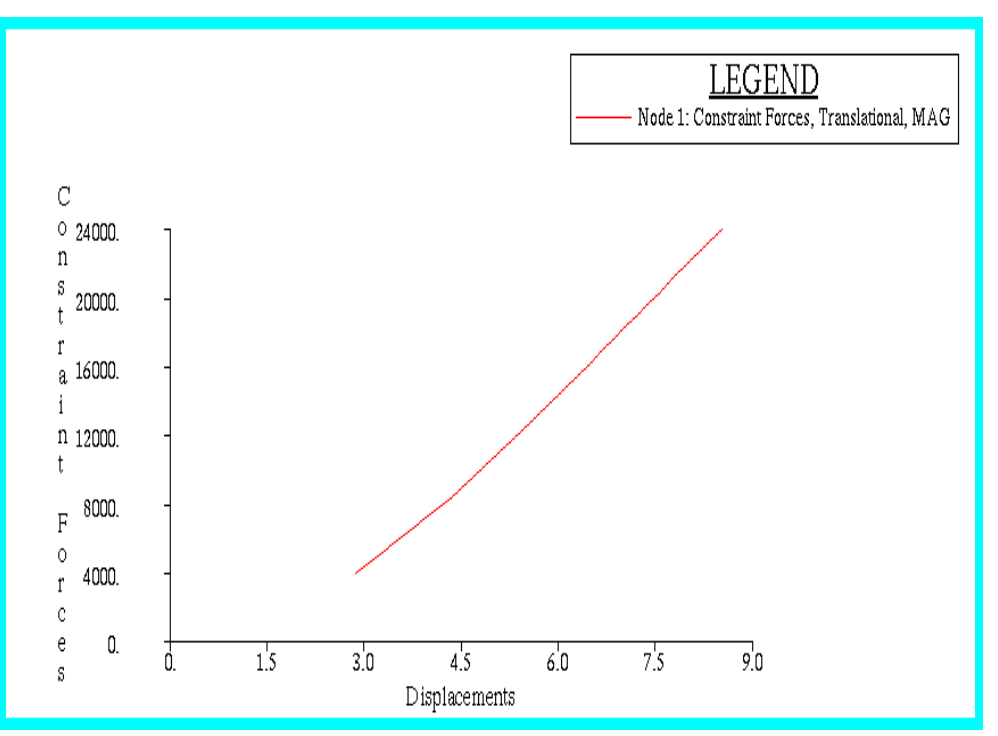

The following XY plot should appear on your screen:

When you are done viewing, delete the XY plot by doing the following:

### ◆ **XY Plot**

*Action:* **Post**

*Object:* **XYWindow**

*Post/Unpost XY Windows:*  $\begin{bmatrix} (hold < ctrl > click on \textbf{Results} ) \\ 0 & 1 & d & d \end{bmatrix}$ 

**Graph** *to deselect it.)*

### **Apply**

Quit MSC/PATRAN when you have completed this exercise.

# **MSC/PATRAN .bdf file: prob1c.bdf**

\$ NASTRAN input file created by the MSC MSC/NASTRAN input file \$ translator ( MSC/PATRAN Version 7.5 ) on January 16, 1998 at \$ 09:25:15. ASSIGN OUTPUT2 = 'prob1c.op2', UNIT =  $12$ \$ Direct Text Input for File Management Section \$ Nonlinear Static Analysis, Database SOL 106 TIME 600 \$ Direct Text Input for Executive Control **CEND**  $SEALL = ALL$  $SUPER = ALL$ TITLE = MSC/NASTRAN job created on 16-Jan-98 at 08:25:44 ECHO = NONE MAXLINES = 999999999 \$ Direct Text Input for Global Case Control Data SUBCASE 1 \$ Subcase name : case\_1 SUBTITLE=case\_1  $NLPARM = 1$  $SPC = 2$  $LOAD = 2$  DISPLACEMENT(SORT1,REAL)=ALL SPCFORCES(SORT1,REAL)=ALL FORCE(SORT1,REAL,BILIN)=ALL \$ Direct Text Input for this Subcase SUBCASE 2 \$ Subcase name : case\_2 SUBTITLE=case\_2  $NLPARM = 2$  $SPC = 2$  $LOAD = 4$  DISPLACEMENT(SORT1,REAL)=ALL SPCFORCES(SORT1,REAL)=ALL FORCE(SORT1,REAL,BILIN)=ALL \$ Direct Text Input for this Subcase SUBCASE 3 \$ Subcase name : case\_3 SUBTITLE=case\_3  $NLPARM = 3$  $SPC = 2$  $LOAD = 6$  DISPLACEMENT(SORT1,REAL)=ALL SPCFORCES(SORT1,REAL)=ALL

**1c-24** MSC/NASTRAN 103 Exercise Workbook

```
 FORCE(SORT1,REAL,BILIN)=ALL
$ Direct Text Input for this Subcase
BEGIN BULK
PARAM POST -1
PARAM PATVER 3.
PARAM AUTOSPC NO
PARAM COUPMASS -1
PARAM K6ROT 100.
PARAM WTMASS 1.
PARAM LGDISP 1
PARAM,NOCOMPS,-1
PARAM PRTMAXIM YES
NLPARM 1 4 SEMI 5 25 PW YES + A
+ A .001 1.-7 0 0 + Z
+ Z 0
NLPARM 2 8 AUTO 5 25 W YES + B
+ B 1.-7
NLPARM 3 5 AUTO 5 25 PW NO + C
+ C .001 1.-7
$ Direct Text Input for Bulk Data
$ Elements and Element Properties for region : prop_1
PROD 1 1 .01
CROD 1 1 1 2
$ Elements and Element Properties for region : prop_2
PELAS 2 1000.
CELAS1 2 2 1 1
$ Referenced Material Records
$ Material Record : mat_1
$ Description of Material : Date: 19-Jun-97 Time: 15:12:40
MAT1 \t1 \t1. +7$ Nodes of the Entire Model
GRID 1 0. 0. 0.
GRID 2 0. 10. 0.
$ Loads for Load Case : case_1
SPCADD 2 7 9
LOAD 2 1. 1. 1
$ Loads for Load Case : case_2
LOAD 4 1. 1. 3
$ Loads for Load Case : case_3
LOAD 6 1. 1. 5
$ Displacement Constraints of Load Set : constraint_1
SPC1 7 123456 2
$ Displacement Constraints of Load Set : constraint_2
```
MSC/NASTRAN 103 Exercise Workbook **1c-25**

SPC1 9 23456 1 \$ Nodal Forces of Load Set : load\_3 FORCE 5 1 0 29000. 1. 0. 0. \$ Nodal Forces of Load Set : load\_1 FORCE 1 1 0 16000. 1. 0. 0. \$ Nodal Forces of Load Set : load\_2 FORCE 3 1 0 24000. 1. 0. 0. \$ Referenced Coordinate Frames ENDDATA cdcf0464